## **How to Turn a QR Code into a JPEG and Place on PI Card**

- **1.** The easiest way to turn a QR code into a JPEG is to take a screen shot. If you are on a Mac, the keyboard command to take a screen shot is **COMMAND** + **SHIFT** + **4**. If you are on Windows, the keyboard command is **WINDOWS** + **SHIFT** + **S**.
- **2.** Once you use the keyboard command, a crosshair icon like the one below will appear. Drag it over the QR code and it will take a photo of it and place it onyour desktop.

2a. Please note the JPEG version of the QR code will just be Titled "screenshot" on your desktop.

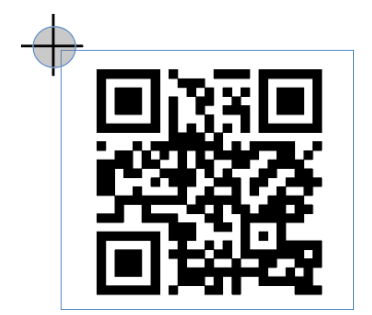

- **3.** Open your selected PI card in Adobe Acrobat.
- **4.** On the right hand side you will see a panel with a list of icons. Select **Edit**.

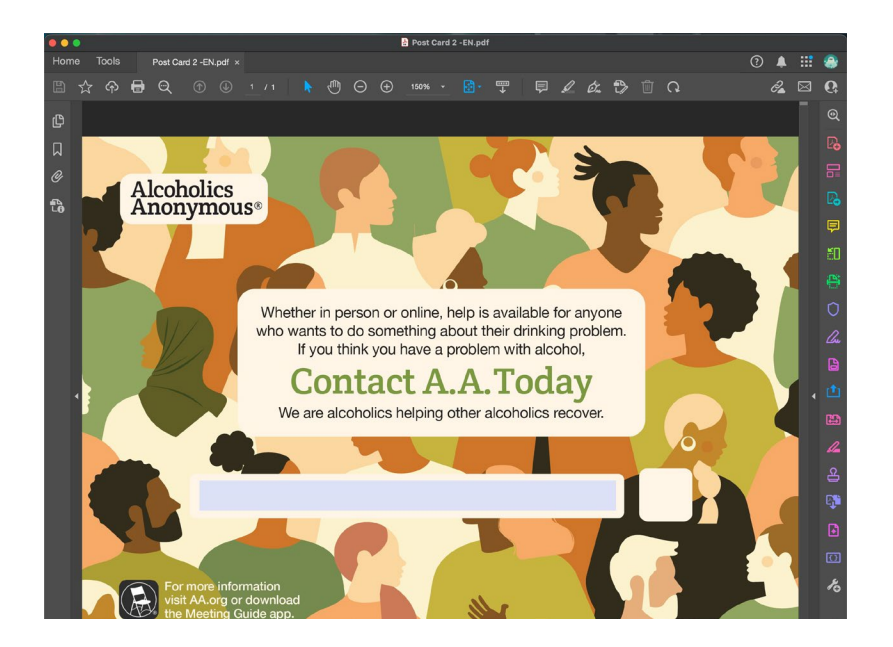

**5.** Once you select edit, the "Edit PDF" function opens and the panel on the right and the banner at the top will expand (see below).

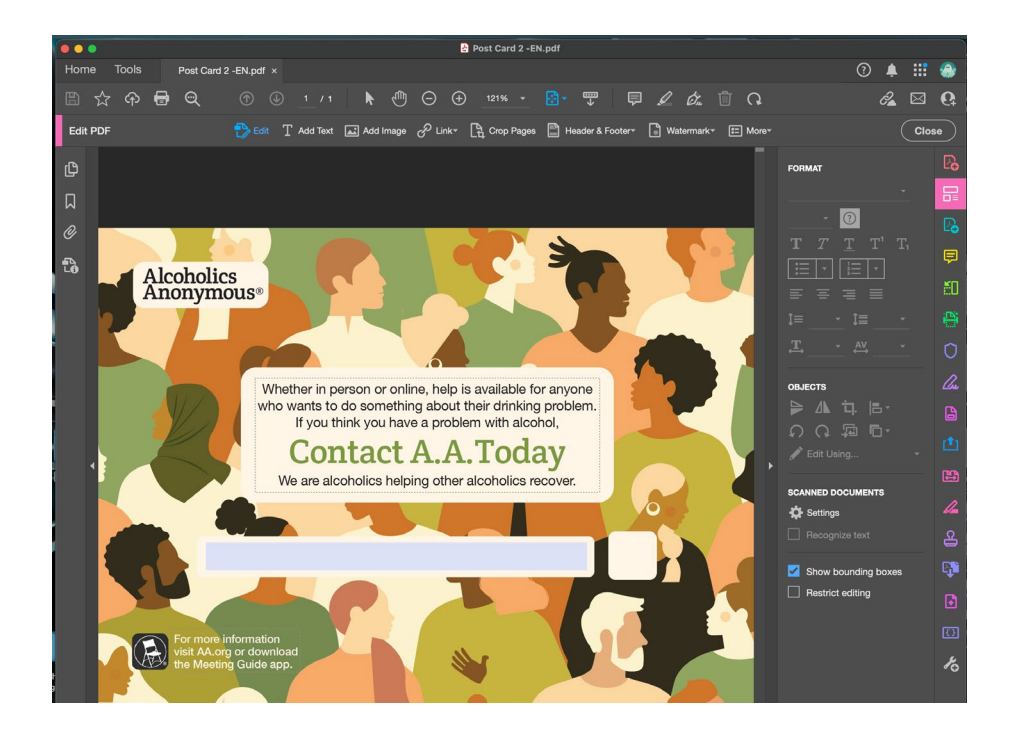

**6.** Move your arrow to the top of the screen and select the **Add Image** option.

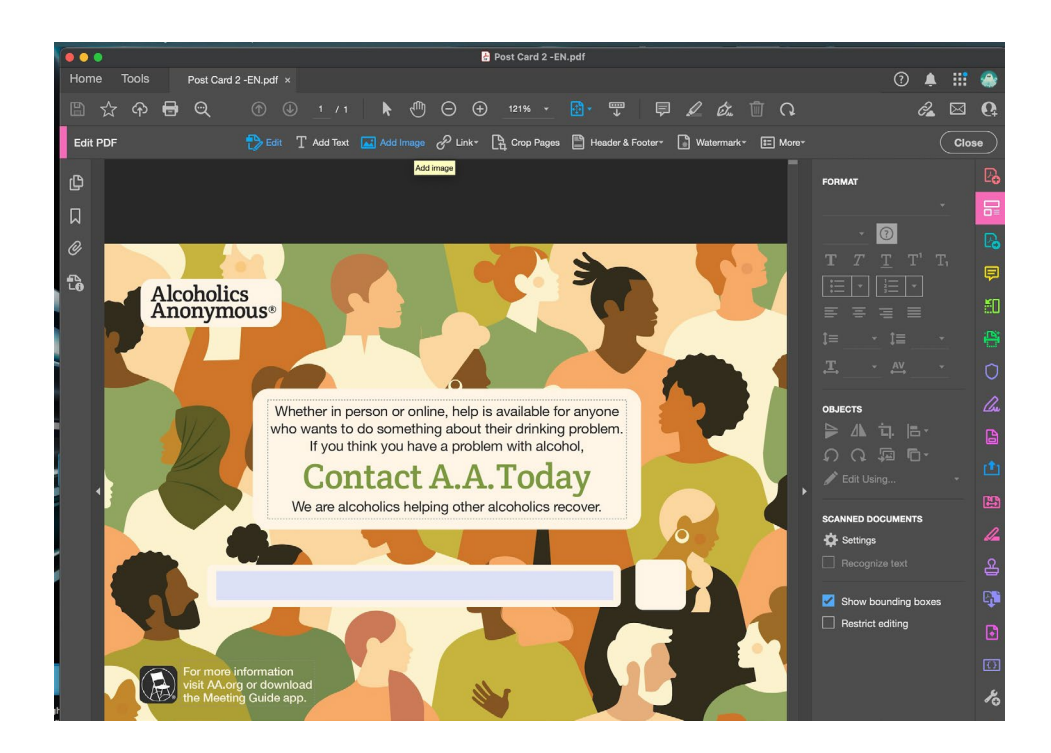

**7.** Once you select **Add Image**, a window will pop up displaying files on yourdesktop. Select the QR code and press open.

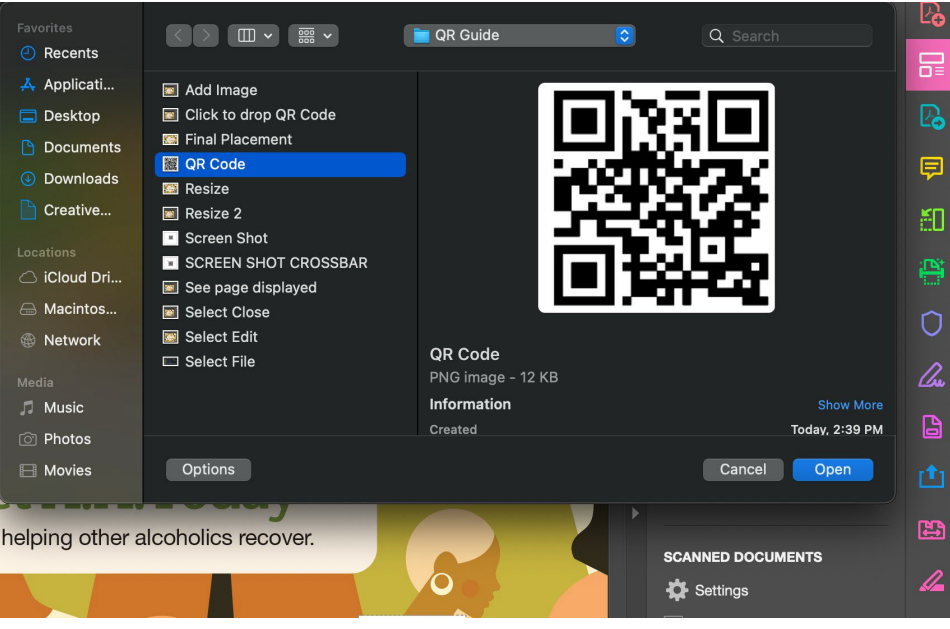

*8.* An enlarged, translucent version of the QR code will appear hovering above the PDF in Adobe. Click anywhere on the PDF and it will drop the code (see example below).*Please note you will be able to move the QR code wherever you want even a7er dropping it in the document.*

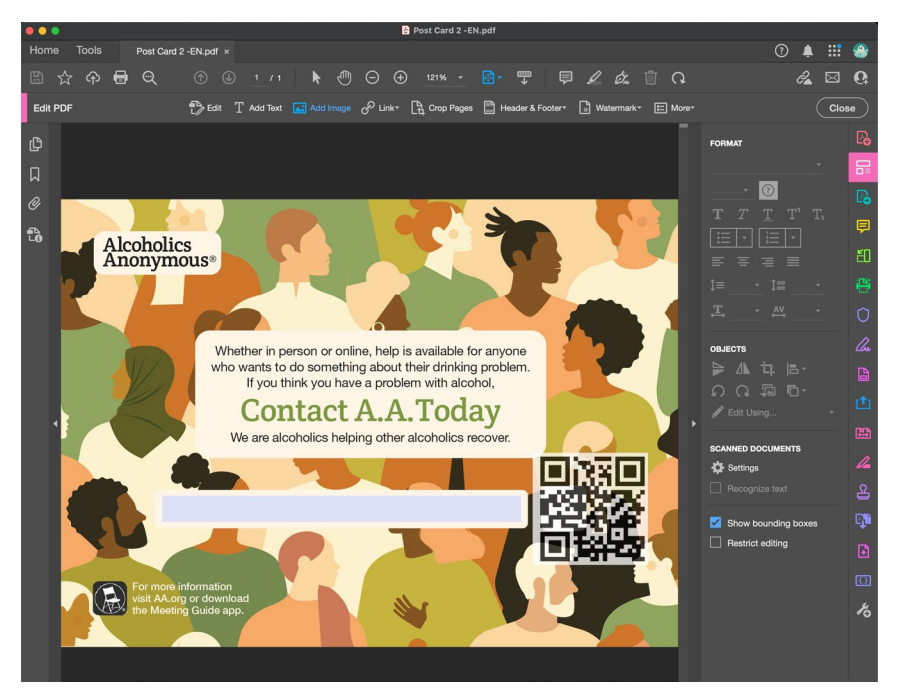

**9.** Click on the QR code and a box with a dot in each corner will appear around the code. Click any corner and drag inward to resize the QR code.

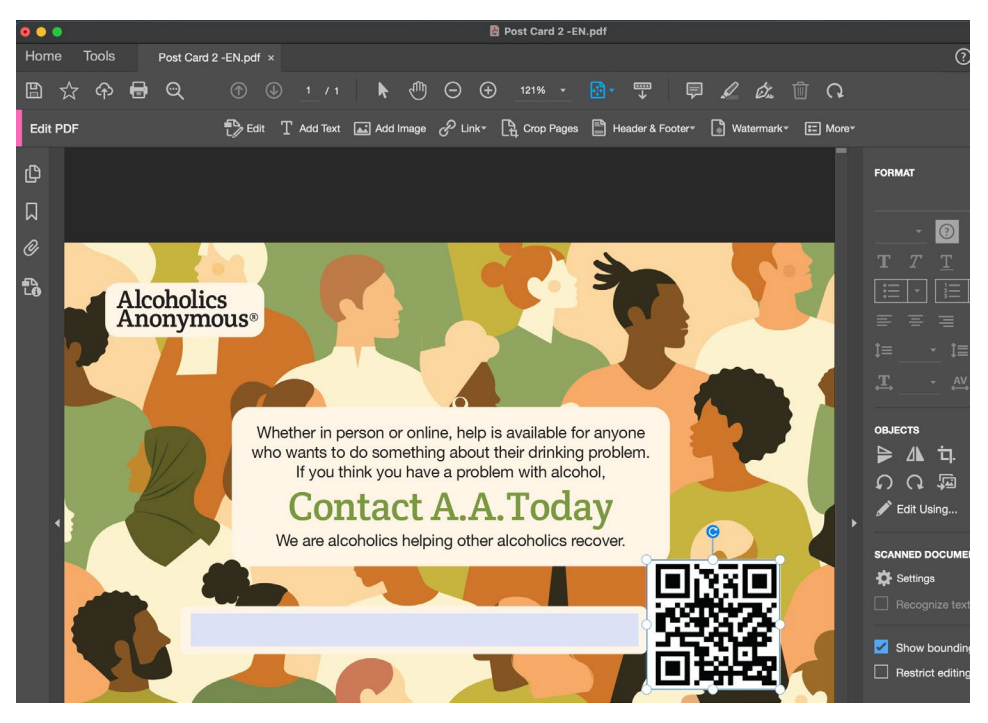

- **10.** After you've resized the QR code, you can move your mouse to the center to drag and drop it to your desired place in the PDF.
- **11.** Once you have finished placing the QR code, place your mouse at the top of theright hand panel and select **Close**.

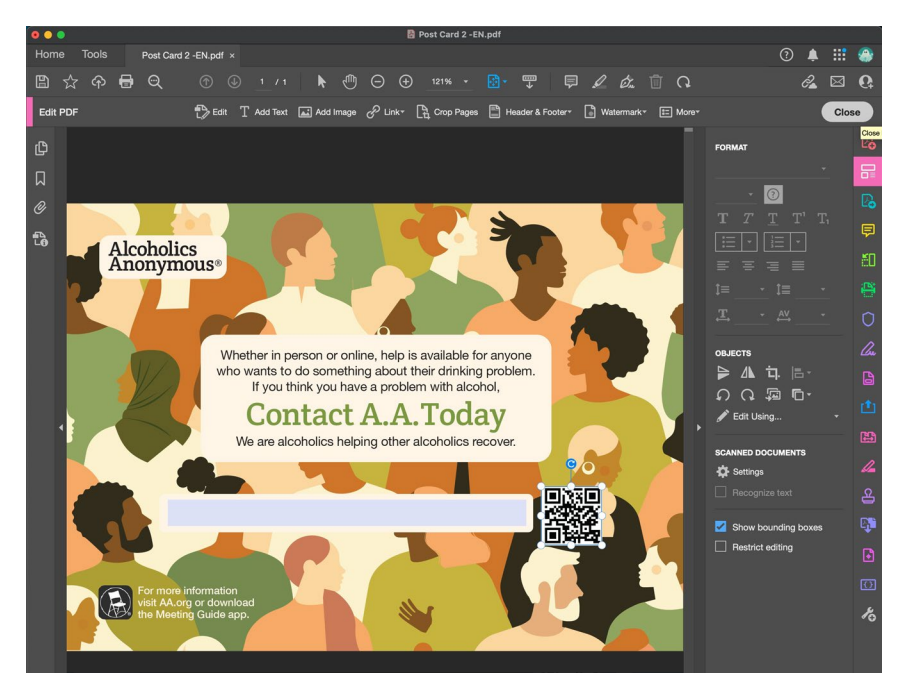